# **Használati útmutató a Bérfejlesztési rendszerben történő intézményi regisztrációhoz**

### 2019.05.16

A Nemzeti Egészségbiztosítási Alapkezelő (továbbiakban NEAK) a bértámogatási feladatok kezeléséhez (intézményi regisztráció, adatrögzítés, adatbeküldés) egy webes alkalmazást üzemeltet, amit az érintett intézmények dolgozói (a bérfejlesztési adminisztrációban részt vevő kollégák) komolyabb informatikai ismeretek nélkül is használni tudnak. **Jelen dokumentum** a **bértámogatási folyamat regisztrációs szakaszához nyújt felhasználói segítséget** a rendszer használata során.

A folyamat regisztrációs lépese is ezen a rendszeren keresztül történik. A regisztrációhoz szükséges felhasználói név és jelszó már ismert az intézmény számára. A regisztrációt vezetői jogosultsággal lehet elvégezni a regisztrációs felhasználói névvel és jelszóval. Az intézményvezető és a munkaügyi vezető felelőssége, hogy a regisztráció során hibátlan adatok kerüljenek rögzítésre. A regisztráció lezárása után a felhasználónak már nincs lehetősége változtatni az adatokon, legközelebb csak az intézményi igénylőlap, a korrekciós adatlap és a beszámoló adatlap kitöltése során.

**Fontos, hogy az intézmények külön gondot fordítsanak a hibátlan vezetői, munkaügyi vezetői és adatrögzítői email címek megadására, mivel a NEAK a későbbiekben ezekre a címekre fogja kiküldeni a szigorúan bizalmasan kezelendő adatrögzítői felhasználói neveket és jelszavakat.** Szintén ezekre a címekre küld ki értesítéseket, használati útmutatókat, és az azonnali teendők leírását.

### **Belépés:**

A https://berfejlesztes.neak.gov.hu/share/page/ linkre kattintva a következő képernyő jelenik meg:

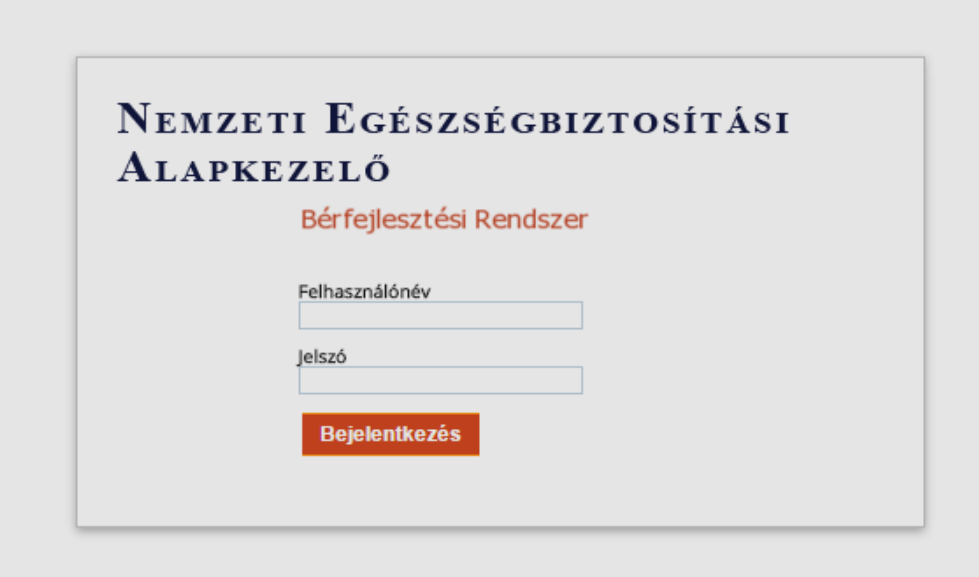

A regisztrációhoz a fenti oldalon lehet belépni, a megküldött regisztrációs felhasználói névvel és jelszóval (pl: felhasználói név*: 001\_reg* a hozzátartozó jelszóval). Bejelentkezés után megjelenik az un. intézményi "műszerfal".

## *1. Regisztráció*

A műszerfal tetején megjelenik annak az intézménynek a neve, amelynek a jelszavával beléptek a rendszerbe.

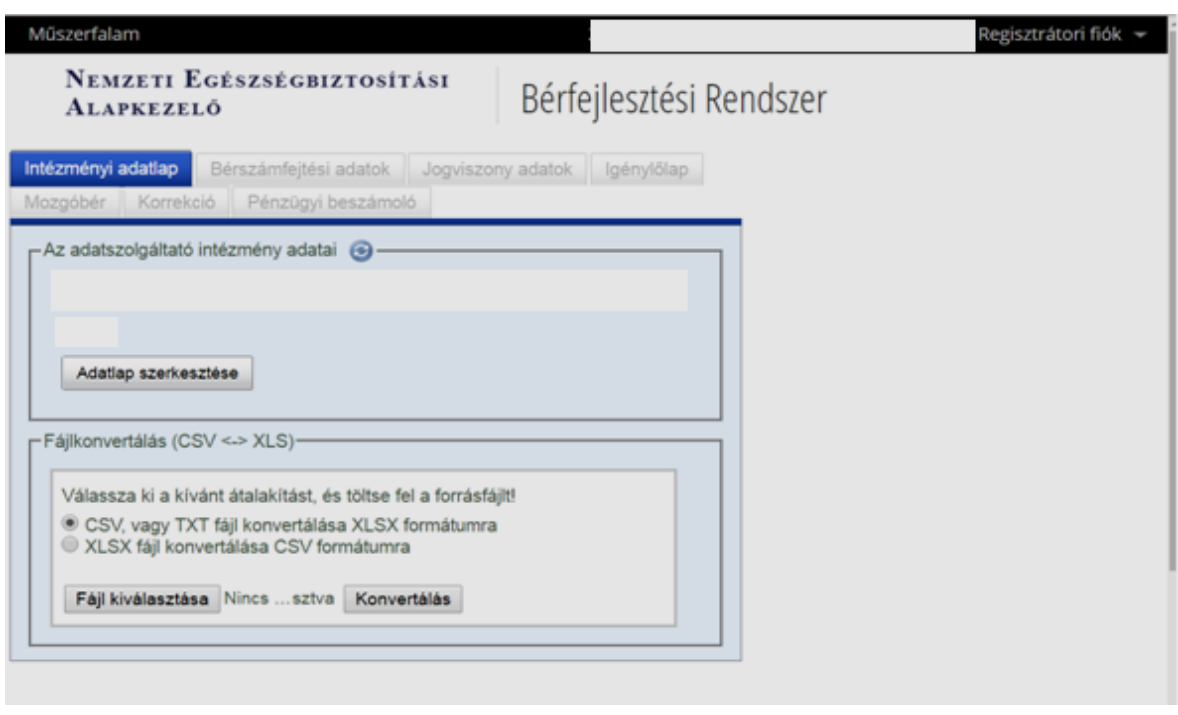

Az **Intézményi adatlap** fülre kattintva lehet indítani az intézményi adatok szerkesztését.

Az *Adatlap szerkesztése* **gomb** megnyomásával egy új ablakban megjelenik a szerkeszthető intézményi adatlap, amelyen a regisztrációs adatokat lehet megadni. Az adatlap a már regisztrált szolgáltatók esetében tartalmazza intézmény egyes alapadatait (pl. nevét, címét, NEAK kódját). A regisztrációra azért van szükség, hogy rögzíteni tudják a bekövetkezett változásokat.

Az **első blokkban** az adatszolgáltató intézmény adatait kell megadni. A regisztrációban az intézmény olyan néven szerepel, ahogy a végrehajtási kormányrendelet 2. számú mellékletében, illetve a NEAK által a hivatalos honlapján közzétett listán szerepel. A szürke színnel jelzett mezők nem szerkeszthetők.

A \*-gal jelölt mezők kitöltése kötelező. A költségvetési intézményeknek meg kell adni a PIR számát, a nem költségvetési intézmények esetén e mezőt üresen kell hagyni. Az intézmény NEAK szerződésre vonatkozó adatait kötelező kitölteni, az adatlap addig nem menthető el, amíg a kitöltő nem nyilatkozik arról, hogy milyen ellátásra van szerződése.

A *bérszámfejtési adatok forrása* mezőben legördülő menüben lehet választani, hogy a bérszámfejtési rendszer forrása a MÁK KIRA rendszere vagy "Egyéb" rendszer. Amennyiben az "Egyéb" kerül kiválasztásra úgy az adatlap mentését követően lehet beírni a bérszámfejtési adatok forrását (pl: JDolber, Kulcs, stb.).

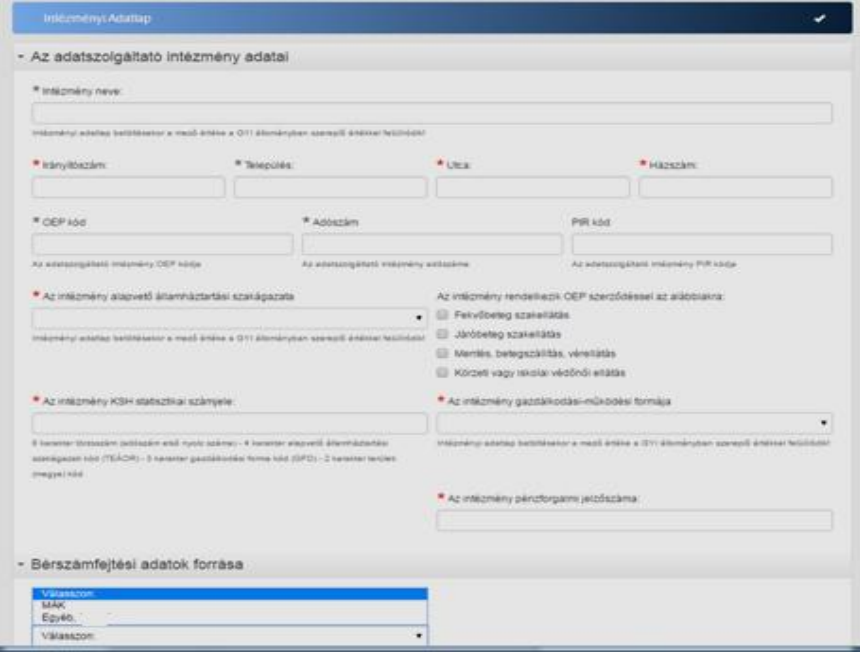

A **második blokkban** kell megadni az illetékes **munkatársakra vonatkozó adatokat**. Kérjük, nagyon gondosan ellenőrizzék, hogy helyesek-e a kitöltött adatok, történt-e esetleg változás a személyekben és az elérhetőségekben. Kitöltőnek azt a kiemelt adatrögzítőt adják meg, aki több felhasználó párhuzamos munkája esetén összehangolja a közös munkát. A NEAK az intézményvezető, munkaügyi vezető és a kiemelt adatrögzítő itt megadott címére küldi el az adatrögzítői felhasználók neveit és jelszavait.

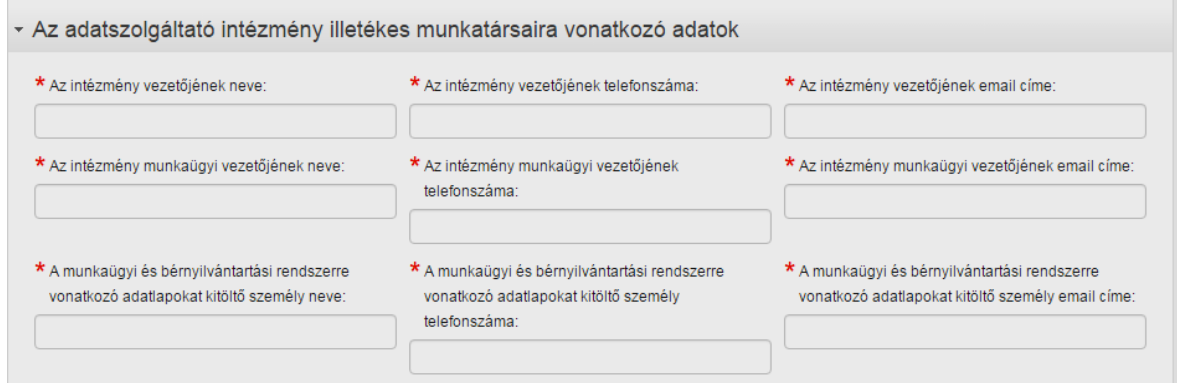

A **harmadik blokkban** kell megadni **az intézmény fenntartójának adatait**. Ha minden kötelezően kitöltendő adat ki van töltve, a *Mentés* gombbal lehet az adatokat eltárolni a NEAK szerverén.

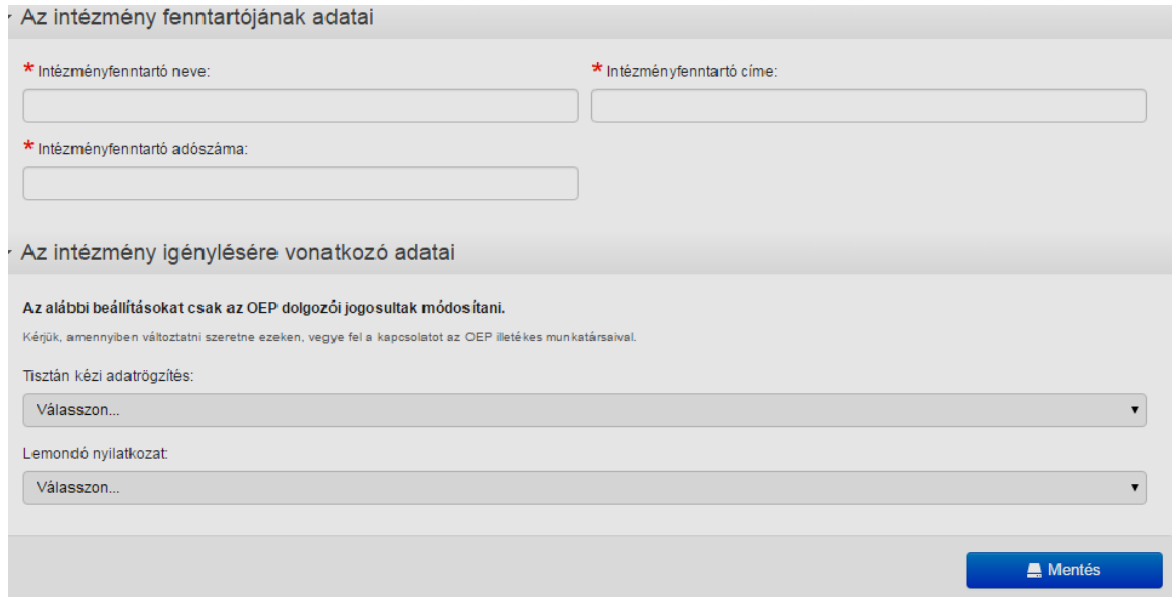

#### *2. Adatok mentése*

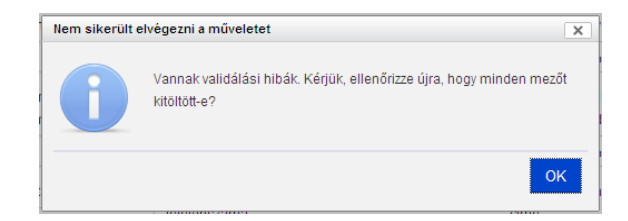

Mentés előtt a program ellenőrzi a kitöltést, és ha hibát talál, figyelmeztető jelzést ad, valamint az oldal tetején egy részletes hibalistában sorolja fel a hibákat, a hibásan kitöltött mezőket pedig piros színnel jelöli meg az adatlapon.

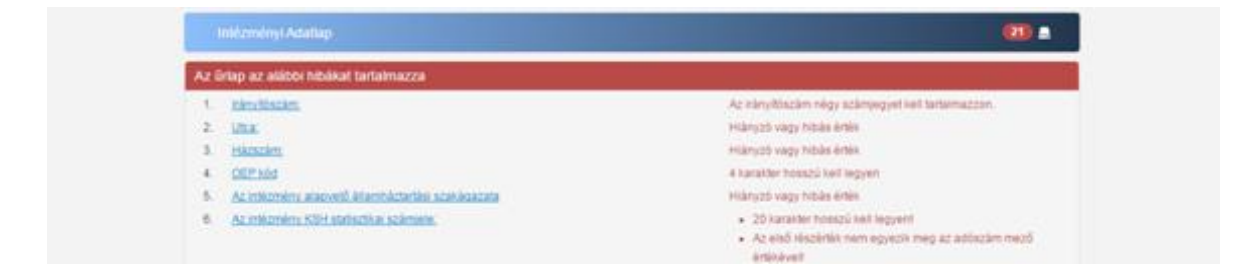

A hibák kijavítása után, ha a mentés sikeresen megtörtént, a program a lap alján visszajelzést küld.

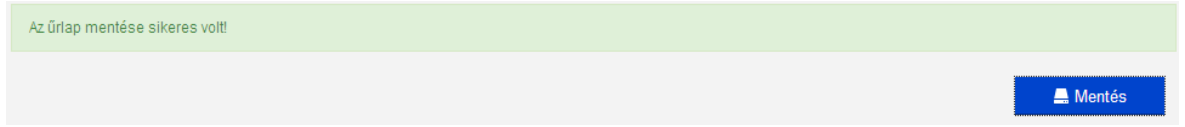

Ha a munkát befejezték az intézményi adatlapon, az ablakot a jobb felső X-re kattintva be lehet zárni. **Az adatlapot nem kell nyomtatni és nem kell e-mailen keresztül beküldeni.**

#### *3. Kilépés*

Az intézmény műszerfalát úgy kell elhagyni, hogy a felső sor jobb szélén látható intézmény névre kattintva, a *Kijelentkezés*-t kell választani.

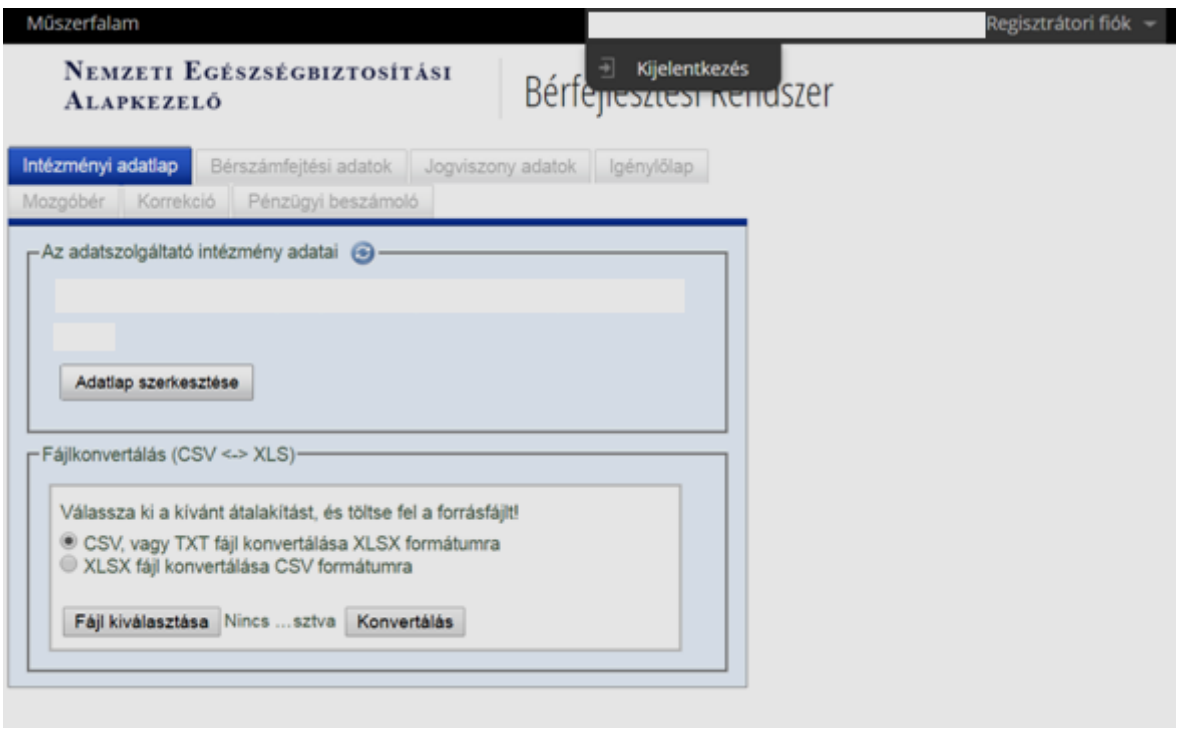

# *4. Adatok módosíthatósága*

Az adatok a NEAK által meghirdetett regisztrációs időszak során tetszőlegesen módosíthatók, majd egy előre meghirdetett időpontban le kell zárni az intézmények regisztrációs adatait (ez az időpont rögzítési periódusonként változó). A regisztrációs időszakot követően a NEAK munkatársai áttekintik az intézmények listáját és minden intézménynél, amely kitöltötte és elmentette az intézményi adatlapot, jóváhagyják az új regisztrációs adatlapot. Azoknál az intézményeknél, amelyek megváltoztatták a korábbi intézményt azonosító adatok valamelyikét, vagyis a NEAK kódot, a KHS törzsszámot (vagyis az adószám első nyolc karakterét) vagy a PIR számot, ellenőrzik és egyeztetik, hogy az azonosító adatok változtatása indokolt-e.

Ha egy intézmény regisztrációs adatlapja jóváhagyásra kerül, az intézményt azonosító adatok már nem lesznek tovább szerkeszthetők. Ha valamiért ez mégis szükségessé válna (például, mert később a gyi intézményi állományt adószám és PIR szám nem egyezősége miatt nem lehet importálni), a NEAK munkatársai kérésre ([berfejlesztes@neak.gov.hu](mailto:berfejlesztes@neak.gov.hu)) ismét elérhetővé teszik a regisztrációs adatok módosítását.